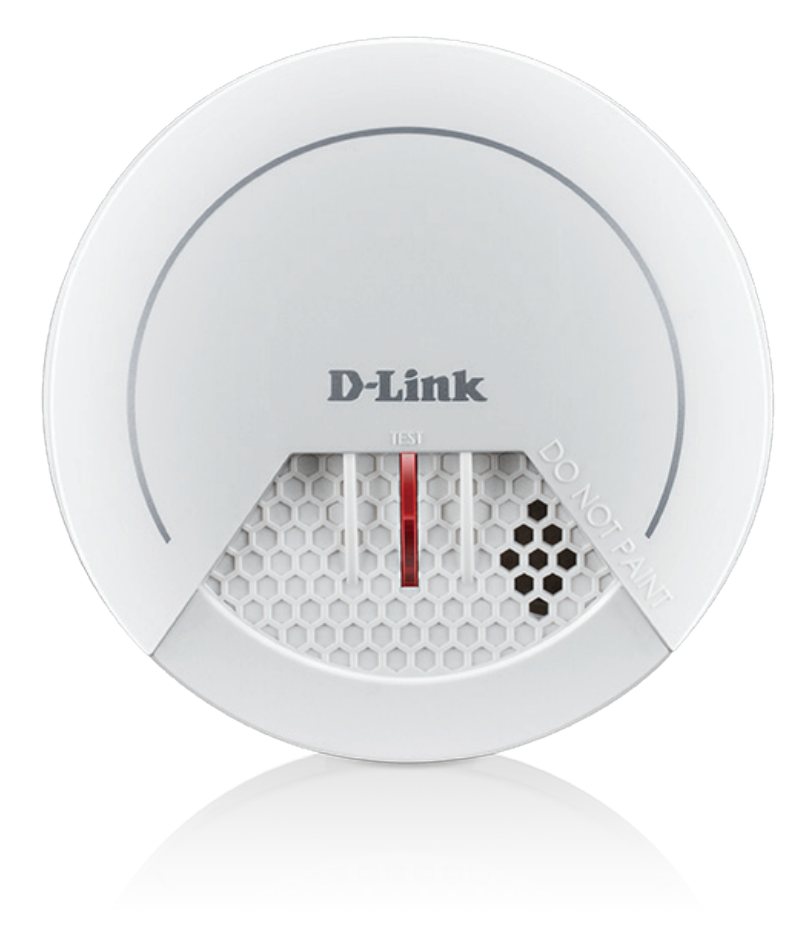

### **Benutzerhandbuch**

## mydlink™ Z-Wave Rauchalarm

DCH-Z310

# **Vorwort**

<span id="page-1-0"></span>D-Link behält sich das Recht vor, diese Veröffentlichung jederzeit nach Bedarf zu überarbeiten und inhaltliche Änderungen daran vorzunehmen, ohne jegliche Verpflichtung, Personen oder Organisationen von solchen Überarbeitungen oder Änderungen in Kenntnis zu setzen.

### **Überarbeitungen des Handbuchs**

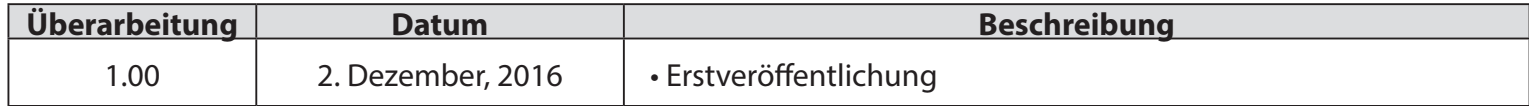

### **Marken**

D-Link und das D-Link Logo sind Marken oder eingetragene Marken der D-Link Corporation oder ihrer Tochtergesellschaften in den Vereinigten Staaten von Amerika und/oder in anderen Ländern. Alle anderen in diesem Handbuch erwähnten Unternehmens- oder Produktnamen sind Marken oder eingetragene Marken ihrer jeweiligen Unternehmen.

Apple®, Apple logo®, Safari®, iPhone®, iPad®, iPod touch® und Macintosh® sind eingetragene Marken der Apple Inc. in den USA und anderen Ländern. App Store<sup>sM</sup> ist eine Dienstleistungsmarke von Apple Inc. Der Chrome™ Browser, Google Play™ und Android™ sind Markenzeichen von Google Inc. Internet Explorer®, Windows® und das Windows-Logo sind Markenzeichen der Microsoft-Unternehmensgruppe.

Copyright © 2016 von D-Link Corporation Inc. Alle Rechte vorbehalten. Ohne vorherige ausdrückliche schriftliche Erlaubnis von D-Link Corporation darf die vorliegende Publikation weder als Ganzes noch auszugsweise vervielfältigt werden.

## Inhaltsverzeichnis

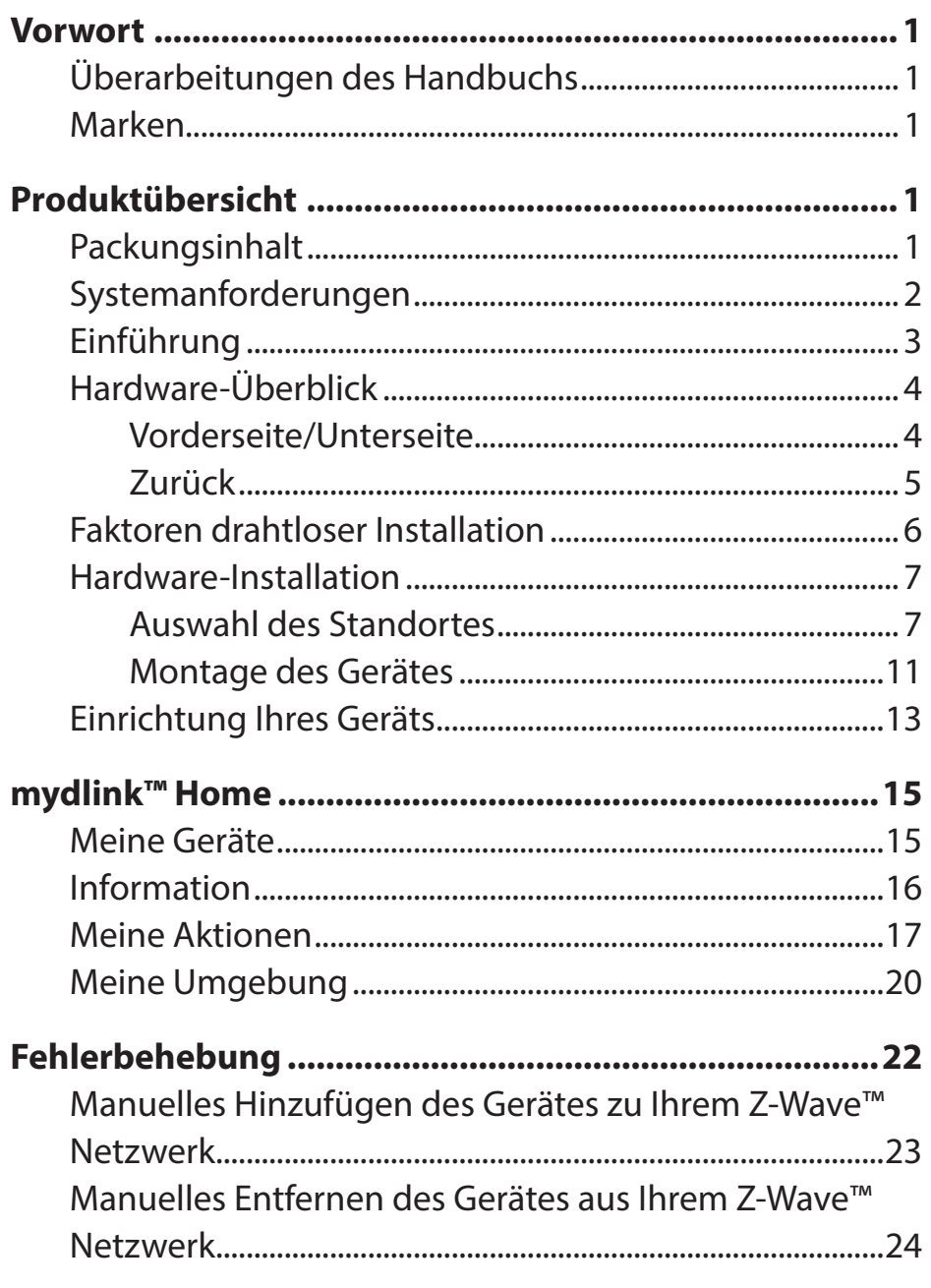

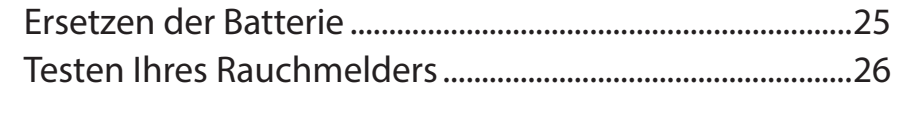

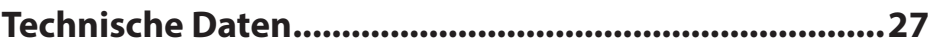

# **Produktübersicht Packungsinhalt**

<span id="page-3-0"></span>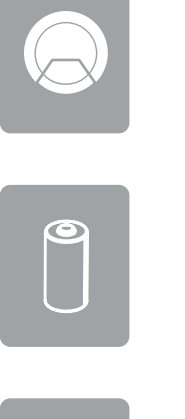

DCH-Z310 mydlink™ Z-Wave Rauchalarm

1 x CR123A Batterie

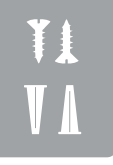

Montageset

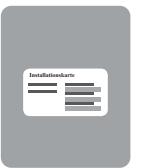

Installationskarte

Wenn eines der oben aufgelisteten Artikel in Ihrer Packung fehlt, wenden Sie sich bitte an Ihren Fachhändler.

## **Systemanforderungen**

<span id="page-4-0"></span>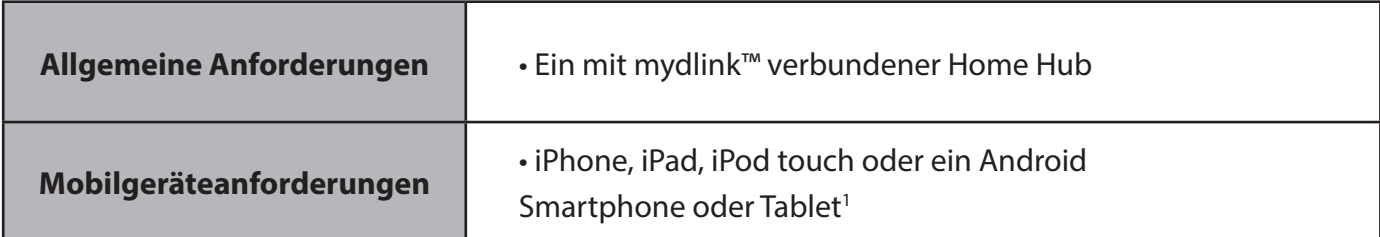

<sup>1</sup>Auf der Seite des mobilen App Store können Sie überprüfen, ob Ihr Gerät kompatibel ist.

## **Einführung Funktionen und Leistungsmerkmale**

<span id="page-5-0"></span>Der DCH-Z310 mydlink™ Z-Wave Rauchalarm ist ein Wireless-Frühwarnsystem, dass Sie bei der Entwicklung eines Brandes warnt, indem es über die integrierte Sirene einen hörbaren Alarm sendet. Es basiert auf der Z-Wave Plus™ Technologie und bietet noch längere Batterielaufzeit, einen schnelleren Betrieb, eine bessere RF-Abdeckung und eine einfachere Installation, die Kompatibilität mit den klassischen Z-Wave™ Produkten bleibt jedoch erhalten. Über die mydlink™ Home App können Sie einen Alarm einrichten, so dass der DCH-Z310 bei Ihrer Abwesenheit aktiviert ist und Signale an einen Hub wie den mydlink™ Connected Home Hub sendet. Wird ein Alarm ausgelöst, generiert er einen 85 dB (max.) lauten Audioalarm und schickt gleichzeitig Push-Benachrichtigungen an Ihr Mobilgerät, so dass Sie überall informiert sind.

#### **Einsetzbar mit anderen D-Link Connected Home-Geräten**

Der mydlink™ Z-Wave Rauchalarm kann weitere D-Link Connected Home Geräte auslösen, so dass Sie Ihr eigenes Home-Automationssystem nach Ihren Bedürfnissen anpassen können.

#### **mydlink™ Home**

Ihren Rauchmelder und die angeschlossenen Geräte verwalten Sie über die mydlink™ Home App, die für iPhone®, iPad®, iPod touch® und Android™-Geräte verfügbar ist. Dank der intuitiven Benutzeroberfläche und der einfachen Anweisungen verwalten Sie Ihre automatisierten Geräte von überall aus kinderleicht.

#### **Einfaches Einrichten**

Dank der kostenlosen und benutzerfreundlichen mydlink™ Home App können Sie den DCH-Z310 im Handumdrehen mit einem bestehenden Netzwerk verbinden. Dabei hilft Ihnen der Setup-Assistent. Er führt Sie Schritt für Schritt durch den Einrichtungsprozess, sodass Sie Ihre automatisierten Geräte zuhause in kürzester Zeit nutzen können.

### <span id="page-6-0"></span>**Hardware-Überblick Vorderseite/Unterseite**

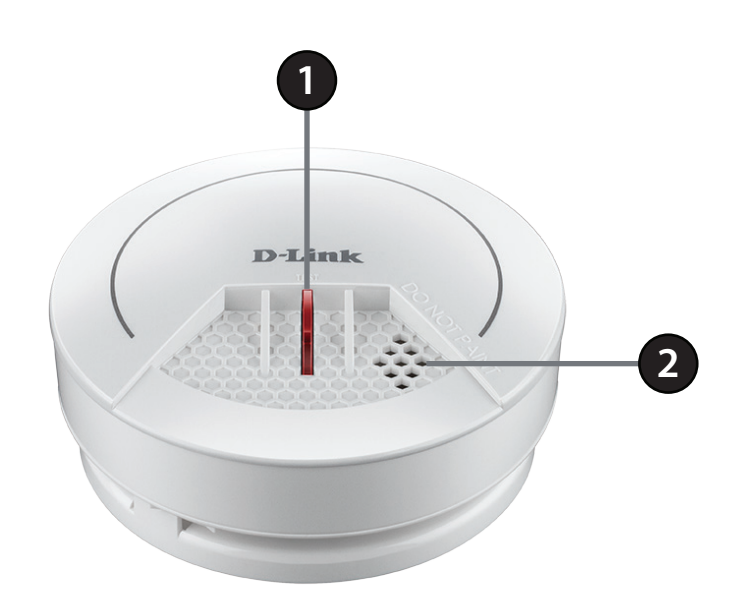

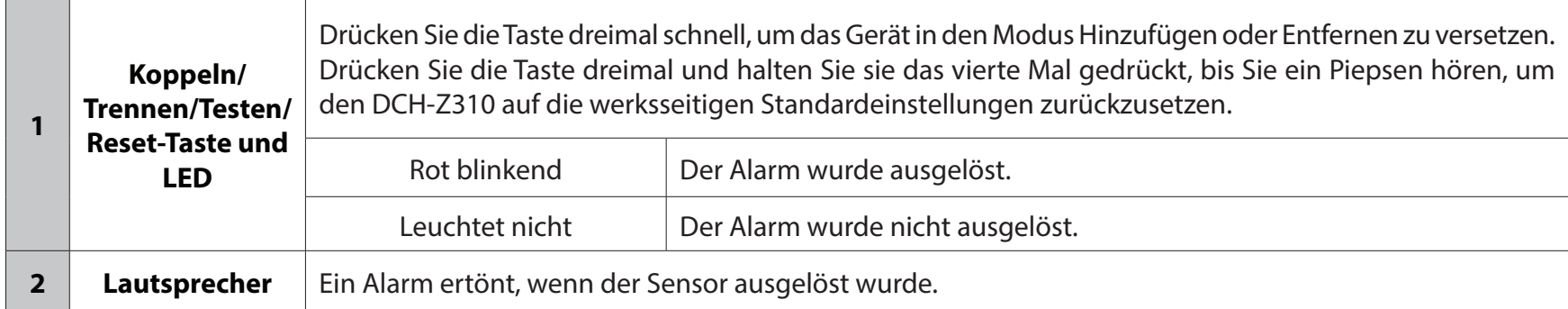

## **Hardware-Überblick Zurück**

<span id="page-7-0"></span>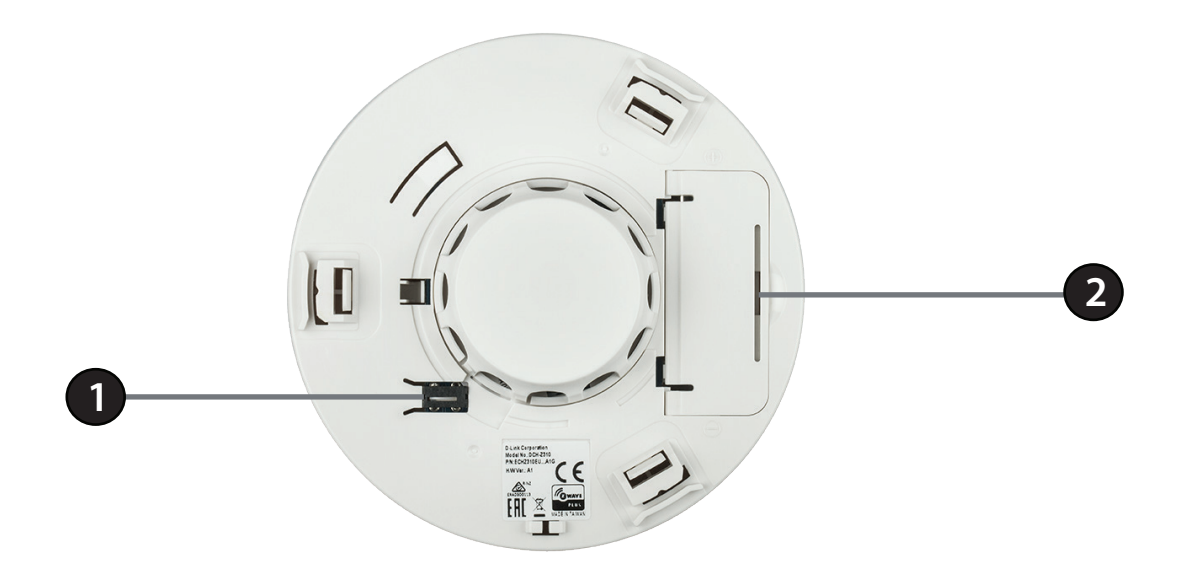

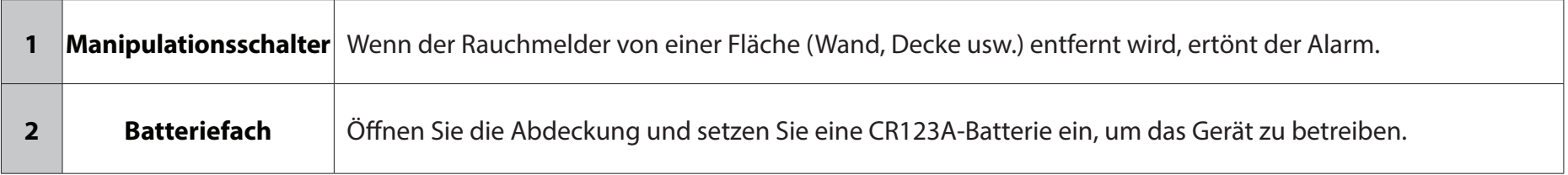

## **Faktoren drahtloser Installation**

<span id="page-8-0"></span>Der mydlink™ Z-Wave Rauchalarm wird über Ihr bestehendes WLAN-Netz mit Ihrem Home Automation-Netzwerk verbunden. Dabei ist jedoch zu berücksichtigen, dass Anzahl, Stärke und Anordnung von Wänden, Decken oder anderen Objekten, die das Signal durchdringen muss, die Reichweite einschränken können. Die typischen Reichweiten hängen jeweils von der Art der Materialien und der Funkfrequenzstörungen in Ihrem Zuhause oder den Gegebenheiten in Ihren Geschäftsräumen ab. Die folgenden allgemeinen Richtlinien helfen Ihnen, die Reichweite Ihres Funknetzes zu maximieren:

- 1. Halten Sie die Anzahl von Wänden und Decken zwischen dem Extender und anderen Netzwerkgeräten möglichst gering - jede Wand oder Decke kann die Reichweite Ihres Adapters um bis zu 30 Meter verringern. Stellen Sie deshalb Ihre Geräte so auf, dass die Anzahl der Wände oder Decken auf ein Minimum reduziert ist.
- 2. Achten Sie auf die kürzeste Linie zwischen den Netzwerkgeräten. Bei einem Neigungswinkel von 45º erscheint eine Wand, die 0,5 m stark ist, nahezu 1 m dick. Bei einem Winkel von 2° scheint die Wand über 14 m dick. Positionieren Sie die Geräte für einen besseren Empfang so, dass das Signal gerade durch eine Wand oder Decke tritt (anstatt in einem Winkel).
- 3. Baumaterialien können von Bedeutung sein. Bestimmte Baumaterialien können das Signal in seiner Reichweite negativ beeinträchtigen, wie z. B. eine starke Tür aus Metall oder Streben aus Aluminium. Versuchen Sie, Access Points, drahtlose Router und Computer so aufzustellen, dass das Signal durch Trockenbauwände, Gipskartonplatten oder Eingänge gesendet werden kann. Materialien und Objekte wie Glas, Stahl, Metall, Wände mit Wärmedämmung, Wasser (Aquarien), Spiegel, Aktenschränke, Mauerwerk und Zement können die Stärke Ihres Funksignals beeinträchtigen.
- 4. Stellen Sie Ihr Produkt mindestens 1 2 Meter von elektrischen Geräten oder Einheiten entfernt auf, die Funkfrequenzstörgeräusche (RF-Rauschen) generieren.

## **Hardware-Installation Auswahl des Standortes**

<span id="page-9-0"></span>Zur vollständigen Abdeckung aller Bereiche in Wohngebäuden sollten Rauchmelder in allen Räumen, Fluren, Lagerräumen und Abstellkammern, Kellern und Dachböden installiert werden. Die Mindestabdeckung sieht einen Rauchmelder auf jeder Etage und einen in jedem Schlafbereich vor.

- Bringen Sie den Rauchmelder so nah wie möglich in der Mitte der Deckenfläche an. Wenn dies praktisch nicht umsetzbar ist, installieren Sie den Sensor an der Decke mindestens 50 cm von Wänden, Decken Fugen oder Einbauten entfernt.
- Installieren Sie den mydlink Home Rauchmelder so horizontal wie möglich bei einem Neigungswinkel von nicht mehr als 20°.
- Falls Sie den DCH-Z310 in einem Raum mit einer steilen Deckenneigung montieren müssen, montieren Sie ihn mindestens 50 cm, aber nicht mehr als 1 m unterhalb der Deckenspitze.
- Ist eine Montage an der Decke nicht möglich, bringen Sie den Rauchmelder im Abstand von 10 cm bis 15 cm von der Decke an der Wand an.
- $\cdot$  Wenn der zu überwachende Bereich größer als 60 m<sup>2</sup> ist oder durch Deckenfugen getrennt wird, installieren Sie mehrere mydlink Home Rauchmelder-Geräte für eine bessere Abdeckung.

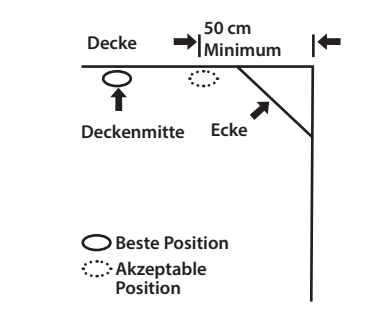

#### **Abbildung 1:**

Lassen Sie mindestens 50 cm Platz zwischen dem Alarm und einer Wand oder Ecke.

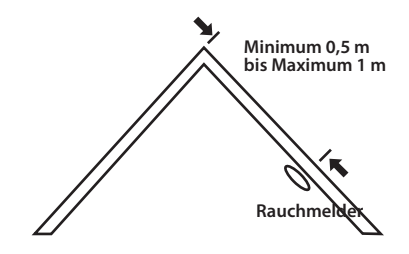

#### **Abbildung 2:**

Bei Installation an einer geneigten Ecke lassen Sie mindestens 50 cm, aber nicht mehr als 100 cm Abstand zwischen dem Alarm und der Deckenspitze.

Um Fehlalarme zu vermeiden, sollten Sie Rauchmelder nicht in folgenden Situationen anbringen:

- Durch Verbrennungsvorgänge erzeugte Partikel lösen den Alarm aus. Diese Partikel finden sich häufig in Küchen mit wenigen Fenstern oder schlechter Belüftung, in Garagen, in denen es zu Abgasen kommen kann, oder in der Nähe von Brenn- und Heizungsöfen, Durchlauferhitzern und Heizgeräten. Positionieren Sie Ihren Rauchmelder mit einem Abstand von mindestens 6 m von der Quelle der Verbrennungspartikel entfernt. Sollte ein Abstand von 6 m nicht möglich sein, wie z. B. in einem Wohnwagen, versuchen Sie den Rauchmelder so weit wie möglich von der Quelle der Verbrennungspartikel entfernt anzubringen, vorzugsweise an einer Wand. Sorgen Sie außerdem für eine fortwährend gute Belüftung des Raumes.
- In sehr staubigen oder schmutzigen Bereichen, können sich Schmutz und Staub in der Messkammer des Rauchmelders ansammeln und das Gerät überempfindlich reagieren lassen. Darüber hinaus können Staub und Schmutz die Öffnungen der Messkammer verstopfen und verhindern, dass Rauch auf effektive Weise entdeckt und gemeldet werden kann.
- Elektrisches "Rauschen" von Neonlampen kann zu Fehlalarmen führen. Bringen Sie deshalb den Rauchmelder in einem Mindestabstand von 1,5 m zur fluoreszierenden Lichtquelle an.

#### **Warnung:**

- Montieren Sie den mydlink Home Rauchmelder nicht in der Nähe von Lüftungsöffnungen oder an Stellen mit starkem Luftzug, viel Dampf, Rauch oder Staub.
- Lackieren Sie den DCH-Z310 nicht, denn Farbe kann die Lüftungsöffnungen verstopfen und eine korrekte Funktion verhindern.
- Verwenden Sie keine brennende Zigarette, um den DCH-Z310 zu testen, denn Zigarettenrauch verstopft die Lüftungsöffnungen. Verwenden Sie die Testtaste, um die Funktionalität des Gerätes zu überprüfen.
- Entfernen Sie nie die Batterie aus dem Rauchmelder, um einen lauten Alarm zu stoppen. Öffnen Sie ein Fenster oder belüften Sie den Bereich um den Rauchmelder herum, um den Rauch abziehen zu lassen. Der Alarm verstummt von selbst, sobald der Rauch abgezogen ist. Wenn der Alarm weiterhin ertönt, versuchen Sie, den Rauchmelder wie in diesem Handbuch beschrieben zu reinigen.
- Stehen Sie nicht in der Nähe des Rauchalarms, wenn der Alarm ertönt. Der Alarm ist laut genug, um Sie in einem Notfall aufzuwecken. Der Sirene aus geringer Entfernung zu lange ausgesetzt zu sein, kann schädlich für Ihr Gehör sein.

# **Anbringungsbeispiele**

Die folgenden Diagramme sind Beispiele dafür, wo Sie den DCH-Z310 platzieren können, um eine sorgfältige Abdeckung Ihrer Umgebung sicherzustellen.

• Installieren Sie für eine Mindestabdeckung einen separaten Rauchmelder in jedem Schlafzimmer und einen auf jeder Etage, mit Ausnahme von Küche und Badezimmer.

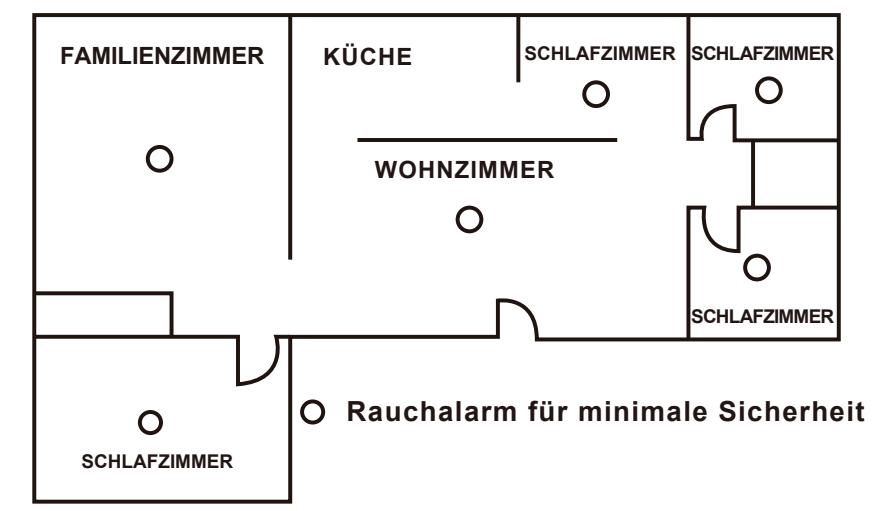

• Installieren Sie einen separaten Rauchmelder in jedem Schlafzimmer und einen zusätzlichen im Flur, um für beste Abdeckung zu sorgen.

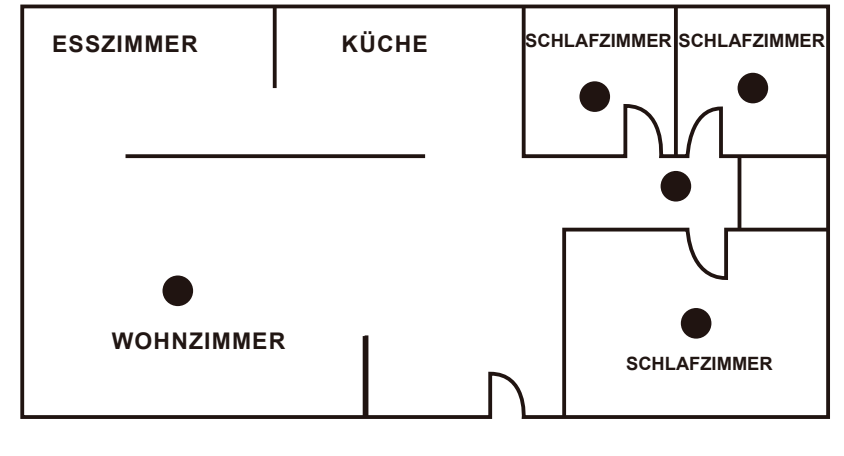

# **Platzierung bei mehrgeschossigen Wohnhäusern**

Wenn Sie mehr als eine Etage abzudecken haben, installieren Sie die DCH-Z310-Geräte an den folgenden empfohlenen Positionen, um für eine beste Abdeckung zu sorgen.

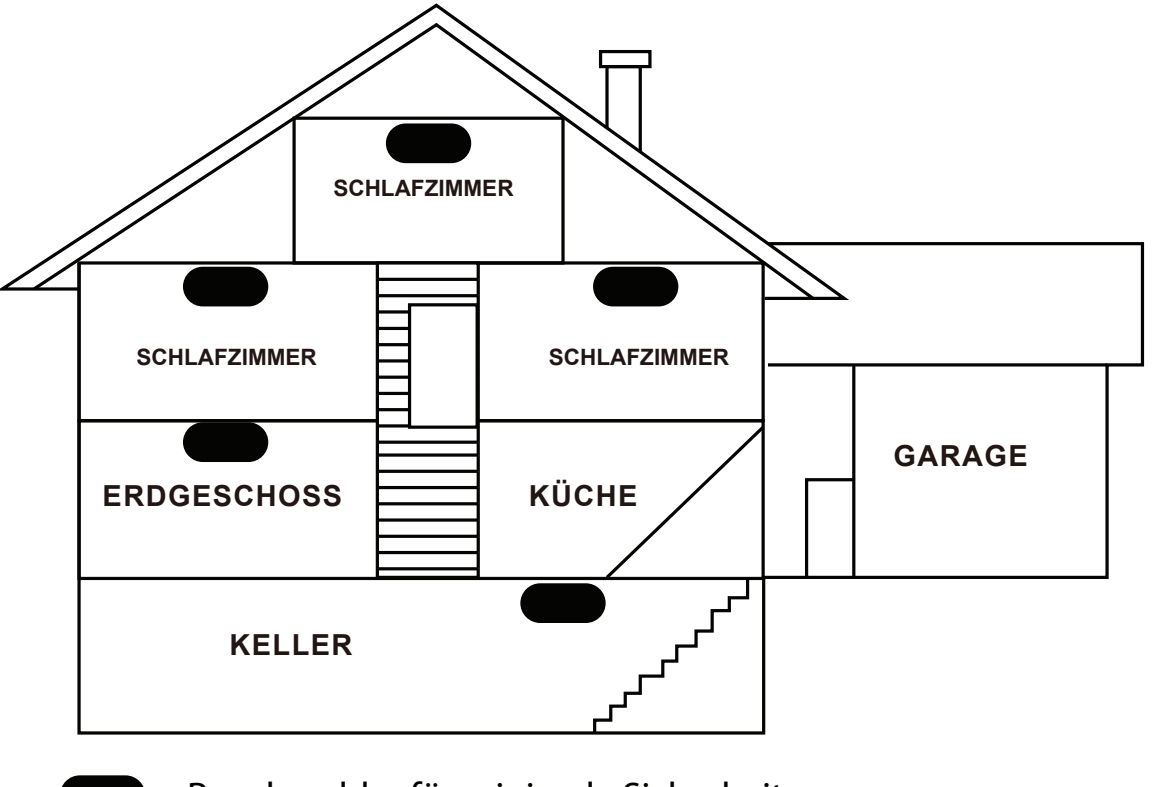

Rauchmelder für minimale Sicherheit

### **Montage des Gerätes**

### <span id="page-13-0"></span>**Schritt 1:**

Ziehen Sie an der gewählten Installationsposition eine 15 cm lange horizontale Linie.

### **Schritt 2:**

Entfernen Sie die Montagehalterung von Ihrem Gerät, indem Sie sie im Gegenuhrzeigersinn drehen.

### **Schritt 3:**

Platzieren Sie die Halterung so, dass die zwei längsten Schlitze an der von Ihnen in Schritt 1 gezeichneten horizontalen Linie ausgerichtet sind. Verwenden Sie in jedem Schlitz einen Bleistift, um die Position für die Kunststoffdübel und Schrauben zu markieren.

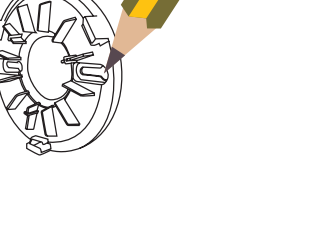

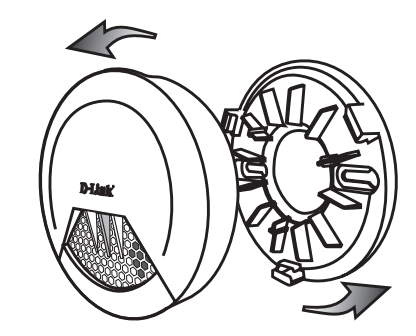

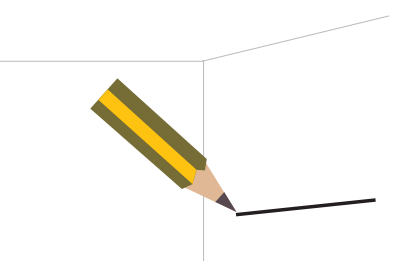

### **Schritt 4:**

Nehmen Sie die Halterung von der Wand. Verwenden Sie die für die Beschaffenheit der Wand oder Decke entsprechend geeigneten Werkzeuge, um dort die zwei Löcher zu bohren, wo Sie die Markierungen platziert haben. Setzen Sie anschließend die Dübel in die Bohrlöcher ein, um den Schrauben mehr Halt zu geben.

### **Schritt 5:**

Schrauben Sie die Halterung an die Wand. Richten Sie Halterung und Rauchmelder aus und schieben Sie den Sensor auf die Montagehalterung.

### **Schritt 6:**

Bringen Sie die Abdeckung wieder an der Montagehalterung Ihres Gerätes an, indem Sie sie im Uhrzeigersinn drehen und an ihrem Platz fixieren. Vergewissern Sie sich, ob der Rauchmelder sicher an der Montagehalterung angebracht ist.

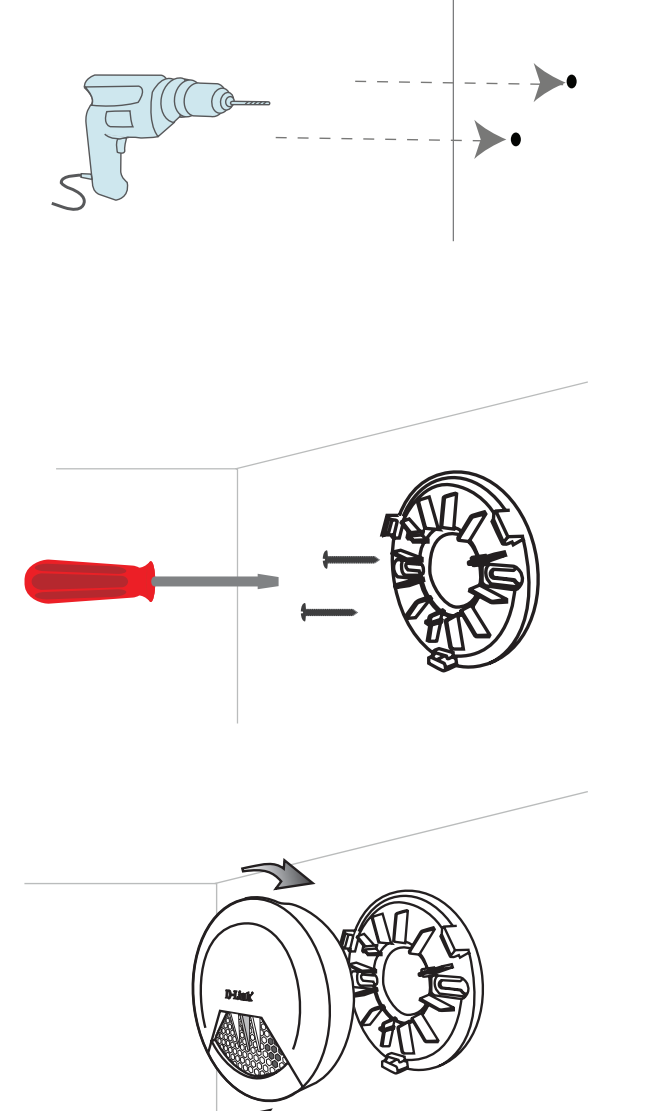

## **Einrichtung Ihres Geräts**

<span id="page-15-0"></span>Um Ihren DCH-Z310 zu installieren, laden Sie erst die mydlink™ Home App herunter und installieren sie auf Ihrem Mobilgerät. Diese App führt Sie durch die Installation und Konfiguration Ihres DCH-Z310.

### **Schritt 1:**

Auf Ihrem Mobilgerät laden Sie mydlink Home über **mydlinkhomeapp.dlink.com**herunter oder suchen im iTunes App Store oder in Google Play nach **mydlink Home**.

### **Schritt 2:**

Starten Sie die mydlink Home App und richten Sie ein neues Konto ein oder melden Sie sich in Ihrem bestehenden Konto an.

#### **Hinweis:**

**iOS**: Wenn Sie gefragt werden, ob Sie der App den Zugriff auf Ihren Standort erlauben möchten, wählen Sie **Zulassen**. **Android**: Vergewissern Sie sich, dass in den Einstellungen Ihres Telefons die Standortdienste eingeschaltet sind.

### **Schritt 3:**

Nach der Anmeldung tippen Sie auf das Symbol **Einstellungen** in der oberen linken Ecke, wählen **Neues Gerät hinzufügen** und befolgen die Anweisungen.

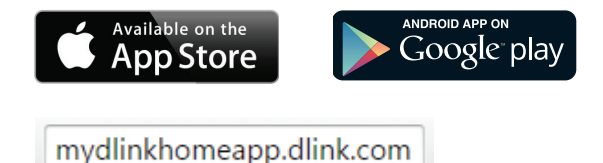

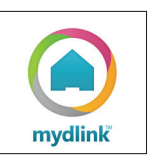

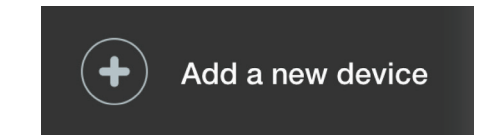

### **Schritt 4:**

Wenn Sie aufgefordert werden, einen QR-Code zu scannen, verwenden Sie den Code auf der Installationskarte in Ihrer Verpackung. Alternativ können Sie auf **Manuelles Einrichten** tippen und die Anweisungen zum manuellen Hinzufügen befolgen.

Herzlichen Glückwunsch, Ihr DCH-Z310 kann nun verwendet werden.

**Hinweis:** Suchen Sie in regelmäßigen Abständen auf der Website **support.dlink.com** nach Firmware-Aktualisierungen, um anhand neuer Firmware Ihr Produkt sicher und, was seine Funktionen betrifft, auf dem neuesten Stand zu halten.

# **mydlink™ Home Meine Geräte**

<span id="page-17-0"></span>Wenn Sie auf der Seite Meine Geräte auf den DCH-Z310 tippen, werden Sie zu den Geräteeinstellungen geleitet.

**Zuletzt erkannt:** Tippen Sie, um die Protokolle der Zeitpunkte **Akku:** hat. anzuzeigen, zu denen Ihr DCH-Z310 Rauch erkannt

**Information:** Zeit die verbleibende Kapazität Ihrer Batterie an.

Auf dieser Seite werden Details zu dem Produkt und Ihrem Netzwerk angezeigt. Weitere Details finden Sie auf der nächsten Seite.

Um den Namen des Geräts oder das dem Gerät zugeordnete Symbol zu ändern, tippen Sie auf den Namen bzw. das Symbol. Geben Sie dann einen neuen Namen ein oder verwenden Sie das Menü, um ein neues Symbol auszuwählen.

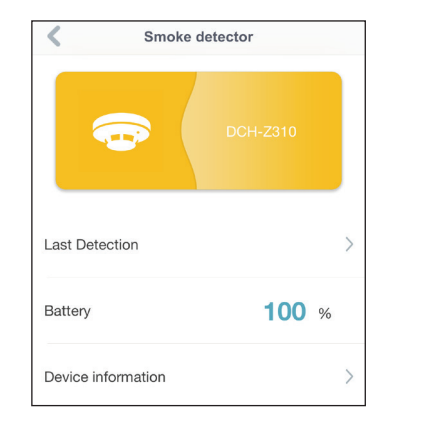

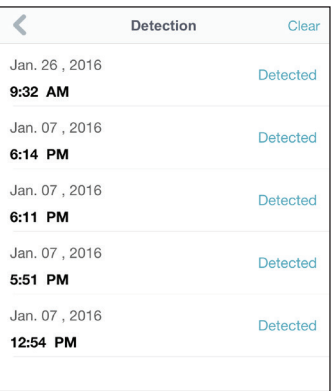

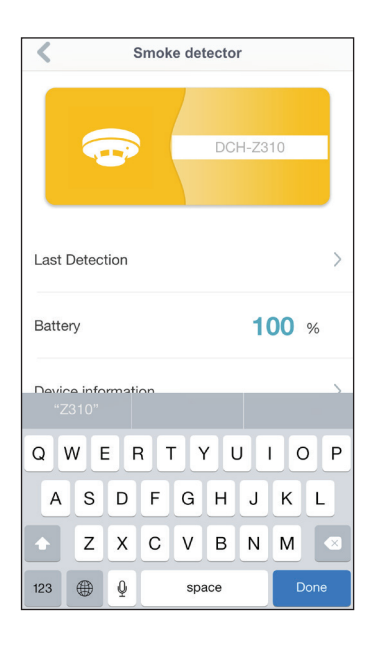

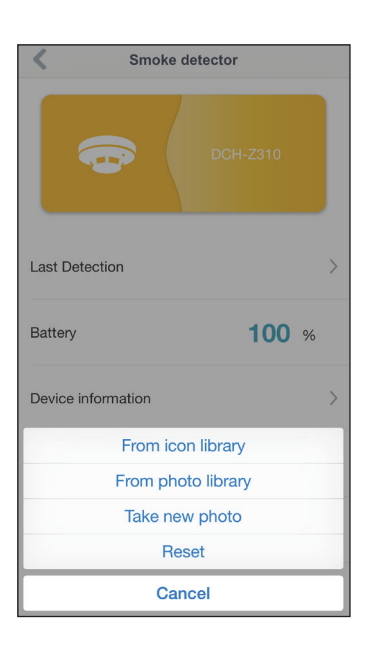

## **Information**

<span id="page-18-0"></span>Auf dieser Seite werden Details zu Ihrem Produkt und dem entsprechenden Netzwerk angezeigt.

**Produktname:** Zeigt das Produktmodell an.

- **Knoten-ID:** Zeigt die Knotenzuweisung des Gerätes in Ihrem Z-Wave Netzwerk an.
- **Rücksetzen:** Tippen Sie auf **Reset (Zurücksetzen)**, um auf die Werkseinstellungen zurückzusetzen und das Gerät aus Ihrem mydlink-Konto zu entfernen.

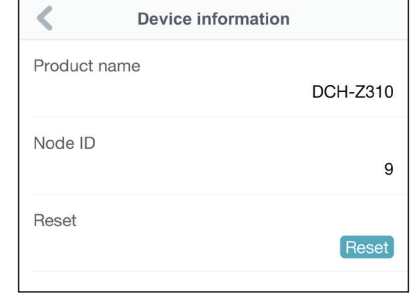

# **Meine Aktionen**

<span id="page-19-0"></span>Auf dieser Seite können Sie Regeln hinzufügen und aktivieren/deaktivieren, die Aktionen ausführen wie Benachrichtigungen (Antwortsender), wenn Ihr DCH-Z310 Rauch erkennt (Bedingung). Tippen Sie auf **II**, um zwischen den Seiten zu wechseln.

1. Um eine neue Aktion für Ihr Gerät hinzuzufügen, tippen Sie auf **New Action (Neue Aktion.)**

- H. ö **My Actions** e New action
- 2. Geben Sie einen Namen für diese Aktion ein. Tippen Sie auf **Done (Fertig)**, wenn Sie den Namen eingegeben haben.
- $\mathbf{x}$ **New action** Alert1 ┿ Tap to select trigger 2 3 4 5 6 7 8 9 0  $1$  : ; ( ) \$ & @  $\overline{\mathcal{E}}$  $\mathbf{I}$ 0 space Done
- 3. Um das Gerät auszuwählen, das Sie als Auslöser für diese Aktion verwenden möchten, tippen Sie auf + und wählen es dann aus der Geräteliste aus.

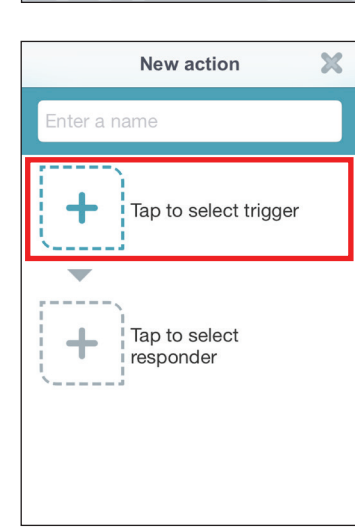

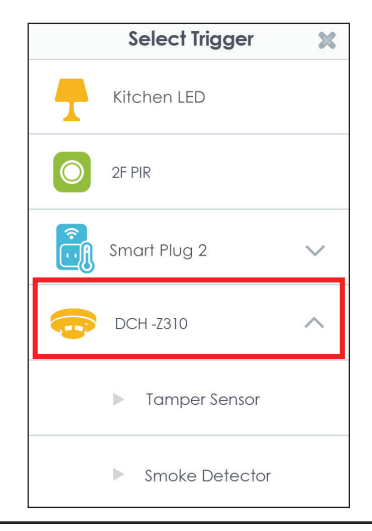

4. Wählen Sie aus den verfügbaren Bedingungen für dieses Gerät aus und tippen Sie auf **Next** (**Weiter)**.

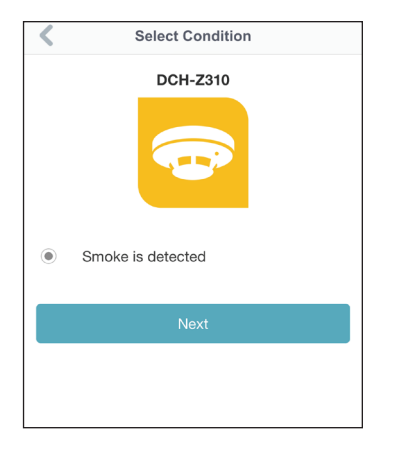

5. Geben Sie einen neuen Namen für die Aktion ein und tippen Sie auf +, um aus den verfügbaren Antwortsendern für dieses Gerät auszuwählen.

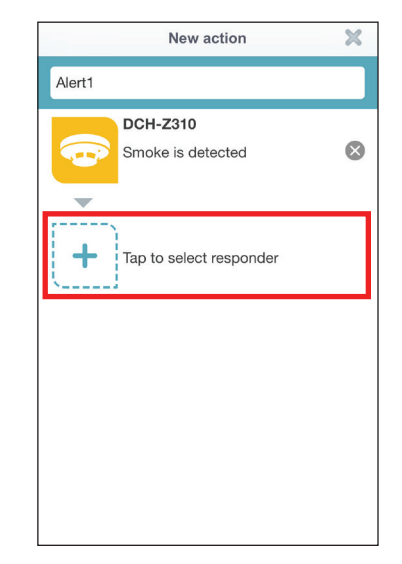

6. Wählen Sie unter den verfügbaren Respondern für dieses Gerät die gewünschten aus. In diesem Beispiel haben wir das Senden einer Benachrichtigung ausgewählt. Tippen Sie zum Beenden auf **Done (Fertig)**.

7. Ihre neue Aktion erscheint jetzt auf der Hauptseite Meine Aktionen, wo Sie diese durch Antippen ändern können oder sie durch Tippen auf den Umschalter rechts deaktivieren können.

8. Um die Regel zu löschen, wischen Sie einfach auf der Regel nach rechts, um das Papierkorbsymbol anzuzeigen. Tippen Sie zum Löschen auf das Papierkorbsymbol.

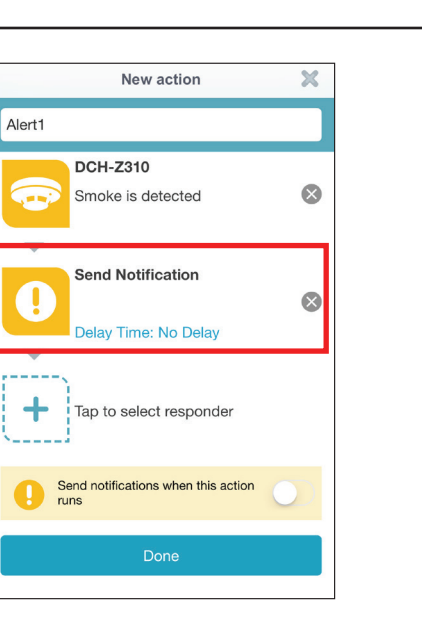

H. ō My Actions Alart1  $\sqrt{2}$ ☆ ● New Rule  $\left( \bm{\mathrm{+}}\right)$ 

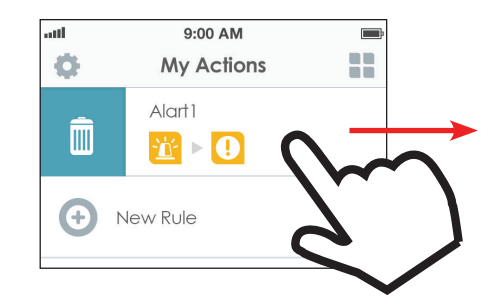

## **Meine Umgebung**

<span id="page-22-0"></span>Auf dieser Seite können Sie einer Gruppe Geräte hinzufügen. Auf diese Weise haben Sie einen schnellen Überblick darüber, welche Geräte sich an einem bestimmten Standort befinden.

1. Um eine Gruppe zu erstellen, tippen Sie auf "**New Group" (Neue Gruppe)"**.

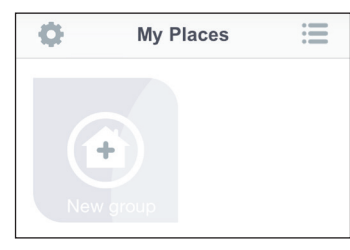

2. Tippen Sie auf der Seite "New Group" (Neue Gruppe) auf das Symbol, um ein Symbol oder Foto für die Gruppe zu wählen. Tippen Sie auf den Bereich daneben, um einen Namen für die Gruppe einzugeben. Dann tippen Sie auf das d-Symbol, um der Gruppe Geräte hinzuzufügen.

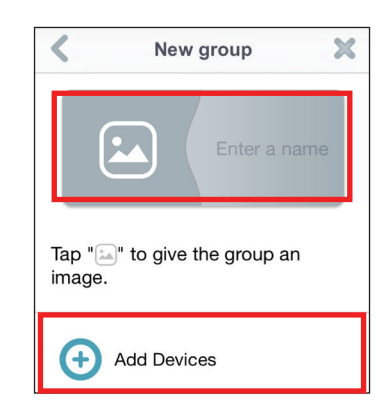

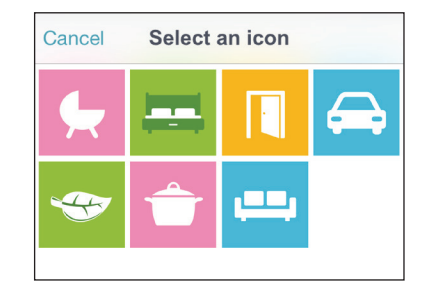

3. Markieren Sie die Geräte, die in dieser Gruppe enthalten sein sollen, und tippen Sie auf **Done (Fertig).**

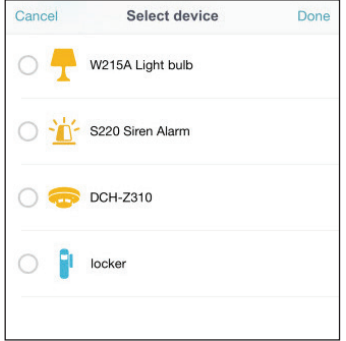

4. Ihre Gruppe wird erstellt und unter "My Places" (Meine Umgebung) angezeigt. Wenn Sie auf jedes Gerät in der Gruppe tippen, werden dessen Einstellungen aufgerufen. Sie können auf das Symbol tippen, um das Gerät zu aktivieren/ deaktivieren.

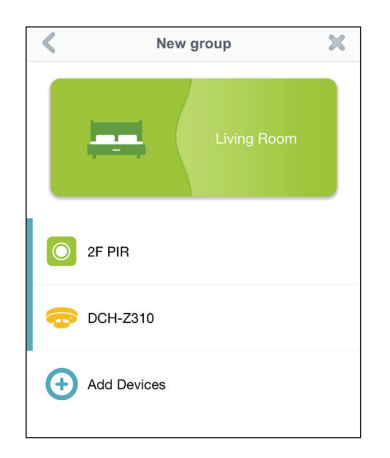

# **Fehlerbehebung**

#### <span id="page-24-0"></span>**Wie füge ich den mydlink™ Z-Wave Rauchalarm manuell zum Netzwerk hinzu?**

Versetzen Sie Ihren Hub/Controller in den Hinzufüge-Modus. Drücken Sie dreimal schnell auf die Taste vorn am Rauchsensor.

#### **Wie entferne ich den mydlink™ Z-Wave Rauchalarm aus dem Netzwerk?**

Versetzen Sie Ihren Hub/Controller in den Ausschluss-Modus. Drücken Sie dreimal schnell auf die Taste vorn am Rauchsensor.

#### **Was ist, wenn der mydlink™ Z-Wave Rauchalarm nicht länger mit dem Gateway verbunden ist?**

Entfernen Sie den Rauchmelder vom Netzwerk (siehe oben). Fügen Sie dann den Rauchsensor dem Netzwerk wieder hinzu (siehe oben).

#### **Wie weiß ich, dass der Ladezustand der Batterie niedrig ist?**

Sie erhalten zum gegebenen Zeitpunkt automatisch eine entsprechende serverinitiierte Benachrichtigung (Push-Nachricht) über die mydlink Home App.

## <span id="page-25-0"></span>**Manuelles Hinzufügen des Gerätes zu Ihrem Z-Wave™ Netzwerk**

Die Taste auf der Vorderseite des DCH-Z310 kann verwendet werden, um es einem Z-Wave Netzwerk hinzuzufügen oder aus diesem zu entfernen. Sie kann auch verwendet werden, um das Gerät auf die werksseitigen Einstellungen zurückzusetzen.

#### **Wenn Sie das Gerät zum ersten Mal zu Ihrem Z-Wave Netzwerk hinzufügen:**

#### **Schritt 1:**

Achten Sie darauf, dass sich Ihr Z-Wave Hub oder der primäre Controller im Netzwerk-Einbindungsmodus (Hinzufügen) befindet.

#### **Schritt 2:**

Setzen Sie die enthaltene Batterie ein, um das Gerät einzuschalten. Wenn die Batterie zum ersten Mal eingesetzt wird, wird das Gerät in den Netzwerk-Einbindungsmodus versetzt und kann mit einem Hub oder Controller gekoppelt werden.

#### **Schritt 3:**

Dieses Gerät wird Ihrem Z-Wave Netzwerk in etwa 5 Sekunden hinzugefügt.

#### **Für alle anderen Male:**

#### **Schritt 1:**

Achten Sie darauf, dass sich Ihr Z-Wave Hub oder der primäre Controller im Einbindungsmodus (Hinzufügen) befindet.

#### **Schritt 2:**

Drücken Sie dreimal schnell auf die Taste vorn am DCH-Z310, um den Einbindungsmodus aufzurufen.

#### **Schritt 3:**

Dieses Gerät wird Ihrem Z-Wave Netzwerk in etwa 20 Sekunden hinzugefügt.

# <span id="page-26-0"></span>**Manuelles Entfernen des Gerätes aus Ihrem Z-Wave™ Netzwerk**

#### **So entfernen Sie Ihren DCH-Z310 aus Ihrem Z-Wave Netzwerk:**

#### **Schritt 1:**

Achten Sie darauf, dass sich Ihr Z-Wave Hub oder der primäre Controller im Ausschlussmodus (Entfernen) befindet.

#### **Schritt 2:**

Drücken Sie dreimal schnell auf die Taste vorn am DCH-Z310, um den Ausschlussmodus aufzurufen.

#### **Schritt 3:**

Dieses Gerät wird aus Ihrem Z-Wave Netzwerk entfernt.

## **Ersetzen der Batterie**

#### <span id="page-27-0"></span>**Wenn die Warntöne bei niedriger Batterieleistung ertönen:**

Sollte der Rauchmelder ca. alle 40 Sekunden piepen, und die gelbe LED blinkt einmal währen dieser Zeit, bedeutet dies, dass die Rauchmelder-Batterie fast leer ist. Ihr Controller empfängt einen Alarm für niedrigen Batteriestand und sendet eine Benachrichtigungzum niedrigen Batteriestand. Dieses Signal bedeutet, dass die Batterie des DCH-Z310 schwach ist. Sie sollten diese durch eine neue CR123A Batterie ersetzen. Diese Warnung dauert 30 Tage an, Sie sollten die Batterie aber sofort austauschen, damit Ihr Zuhause geschützt ist.

**Hinweis:** Nachdem die Batterie ausgetauscht wurde, drücken Sie die Testtaste um zu prüfen, ob sie korrekt funktioniert.

#### **Schritt 1:**

Öffnen Sie das Batteriefach und nehmen Sie die alte Batterie heraus (sofern zutreffend).

#### **Schritt 2:**

Setzen Sie die Batterie in das Fach ein und achten Sie darauf, dass die **+** und **-** Symbole korrekt ausgerichtet sind. Nachdem die Batterie eingesetzt ist, hören Sie ein Piepen, das anzeigt, dass das Gerät mit Strom versorgt wird.

#### **Schritt 3:**

Schließen Sie die Fachabdeckung.

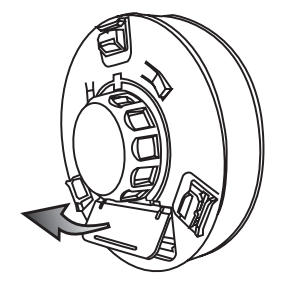

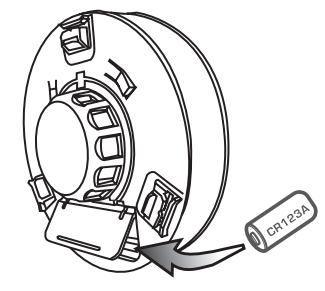

## **Testen Ihres Rauchmelders**

<span id="page-28-0"></span>Testen Sie Ihren DCH-Z310, indem Sie fest auf die Testtaste drücken, bis die Sirene ertönt.

Wenn das Klangmuster aus drei Pieptönen besteht, pausiert und dann weitere drei Pieptöne mit einer blinkenden roten LED folgen, funktioniert der Alarm korrekt.

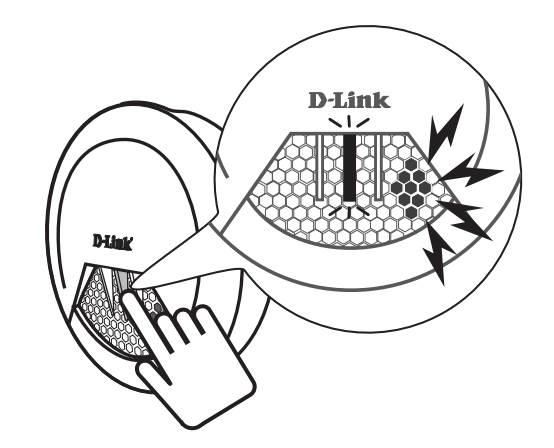

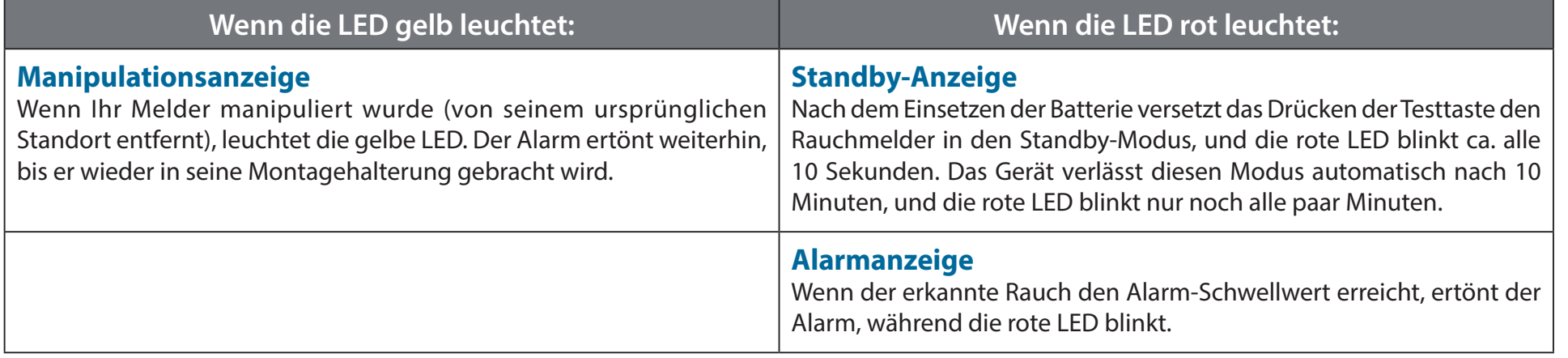

# **Technische Daten**

#### <span id="page-29-0"></span>**Unterstützte Standards**

• Z-Wave v6.02 oder höher

#### **Sensor**

• Photoelektrischer Rauchsensor

#### **Alarm**

• Integrierter 85 dB/3 m lokaler Schallgeber

#### **Funkfrequenzbereich**

• 868,40 MHz (Europa / China / Singapur / Südafrika)

#### **Geräteverwaltung**

• mydlink™ Home App

#### **Diagnose-LEDS**

• Status

#### **Betriebstemperatur**

 $\cdot$  0° bis 40° C

#### **Lagertemperatur**

 $\cdot$  -20 bis 70 °C

#### **Luftfeuchtigkeit (bei Betrieb)**

• 10% bis 85%, nicht kondensierend

#### **Luftfeuchtigkeit im Lager**

• 5% bis 95%, nicht kondensierend

#### **Netzanschluss**

• 3 V CR123A Batterie

#### **Zertifizierungen**

- CE
- Z-Wave Plus
- EN14604 für Rauchempfindlichkeit und Alarm

#### **Abmessungen**

- Durchmesser 120 mm
- Tiefe 53 mm

#### **Gewicht**

• 130 Gramm